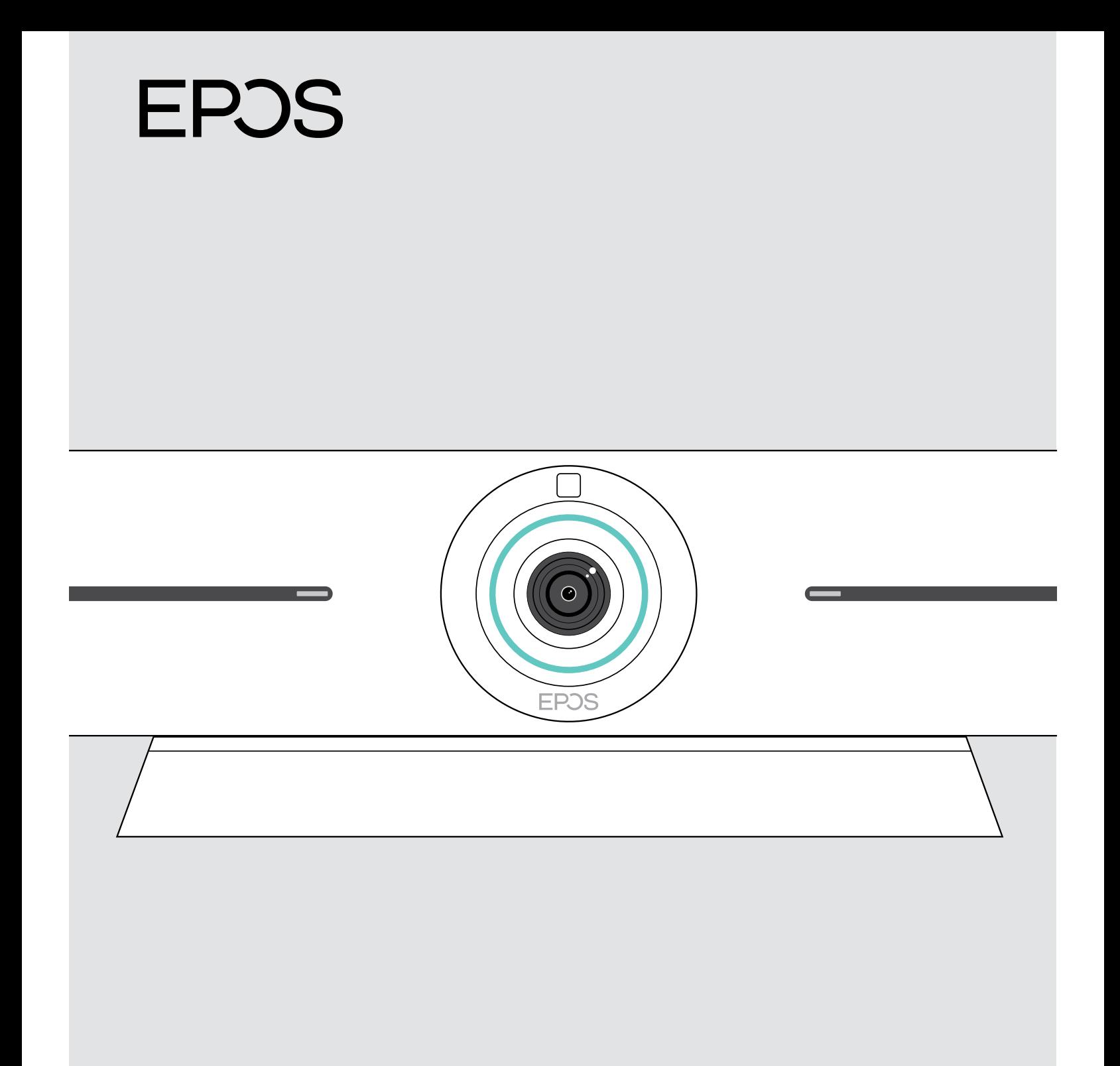

# EXPAND Vision 5

Video-Konferenz-Lösung

## Bedienungsanleitung

Model: DSWBT1

## Inhalt

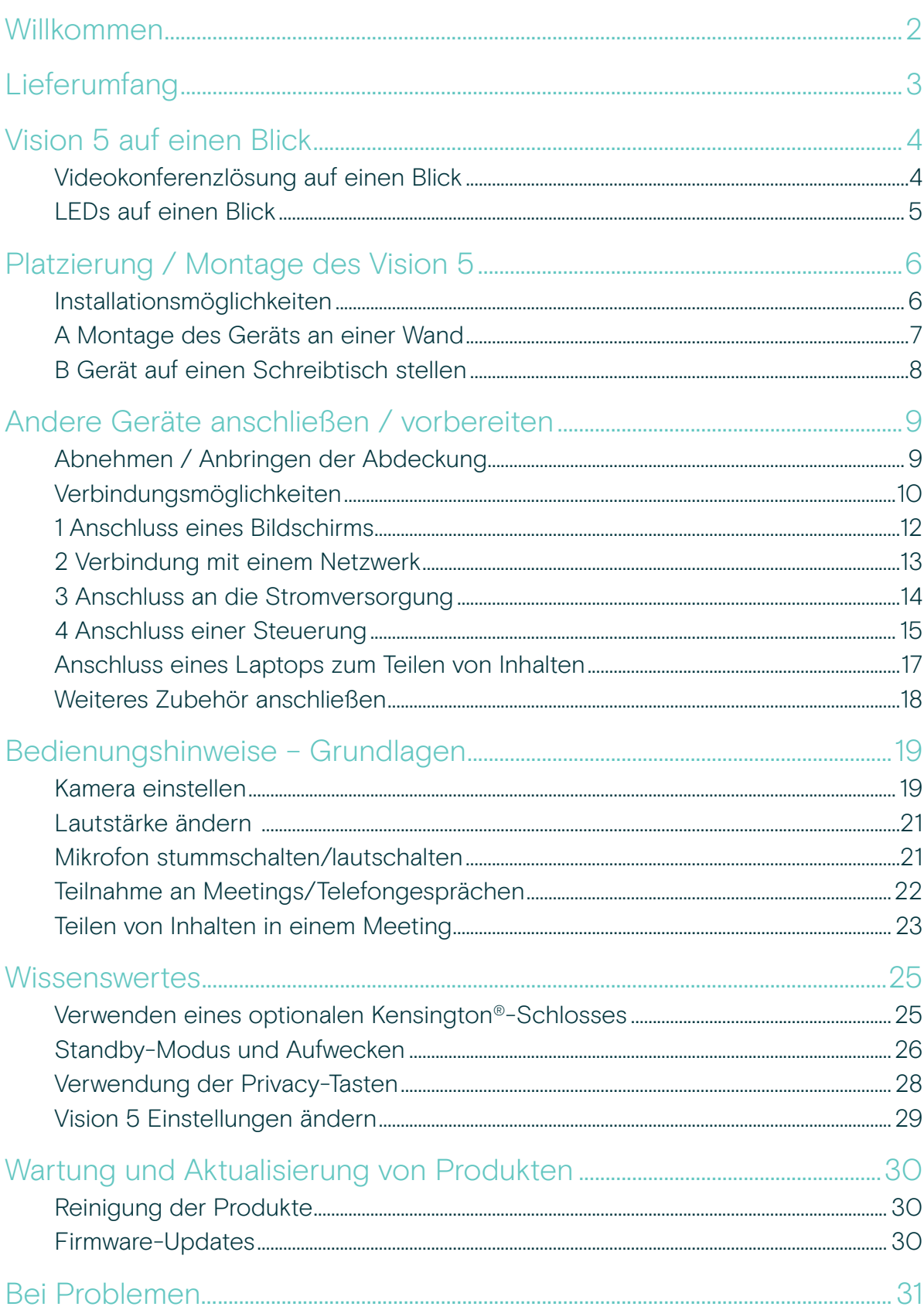

## Willkommen

#### Verbessertes Meetingerlebnis

Mit der EXPAND Vision 5 bringen Sie Videokonferenzen in kleinen Meetingräumen auf ein neues Niveau

Eine leistungsstarke All-in-One-Videokonferenzlösung mit herausragender Audioleistung und gestochen scharfem Video dank zwei integrierter Lautsprecher und vier Mikrofonen

Einfache Einrichtung mit flexiblen Montageoptionen, Kabelmanagement und elektromechanischer Schwenk-/Neigefunktion für eine optimale Installation.

Nutzen Sie die integrierte Recheneinheit, um UC-Anwendungen nativ auf dem Gerät auszuführen und ein nahtloses Nutzererlebnis zu ermöglichen.

### Wichtige Vorteile und Funktionen

#### All-in-One-Produkt

Lautsprecher, Kamera, Mikrofone und Computer sind eingebaut und machen sie zu einer All-in-One-Lösung für kleine Meetingräume Kein PC erforderlich, da UC-Apps wie Teams oder Zoom nativ auf dem Gerät ausgeführt werden

#### Herausragende Audioleistung

Leistungsstarke Lautsprecher übertragen jedes Wort klar und deutlich. Ein Beamforming-Mikrofon-Array sorgt für eine präzise Sprachaufnahme und effektive Geräusch- und Echounterdrückung

#### Intelligente Kameralösung

Eine 4K-Weitwinkelkamera mit Sony®-Sensor und elektromechanischer Schwenk-/Neigefunktion sorgt für optimale Raumabdeckung. Der intelligente Bildausschnitt passt sich dynamisch an, um alle Personen im Raum zu erfassen – powered by EPOS AI™

#### Unterstützt USB-Modus

Die direkte USB-Verbindung zu PC oder Mac® ermöglicht es den Teilnehmern, ihr eigenes Gerät (BYOD) mitzubringen und jede UC-Lösung von ihrem Computer aus auszuführen

#### Zertifizierte Lösung

Zertifiziert für Meetingraum-Lösungen, einschließlich Microsoft Teams Rooms auf Android™ (mit EXPAND Control), Zoom Rooms und RingCentral Rooms™

§ Tipps zum sicheren Gebrauch finden Sie in den Sicherheitshinweisen

Technische Daten finden Sie im Datenblatt auf eposaudiocom

#### Marken

Wortmarke und Logo von Bluetooth® sind eingetragene Marken der Bluetooth SIG, Inc, und die Verwendung dieser Marken durch DSEA A/S erfolgt auf Lizenzbasis

USB Type-C® und USB-C® sind Marken des USB Implementers Forum

Kensington ist eine eingetragene Marke von ACCO Brands. Kensington The Professionals' Choice ist eine Marke von ACCO Brands. Alle anderen Marken sind Eigentum ihrer jeweiligen Inhaber

## Lieferumfang

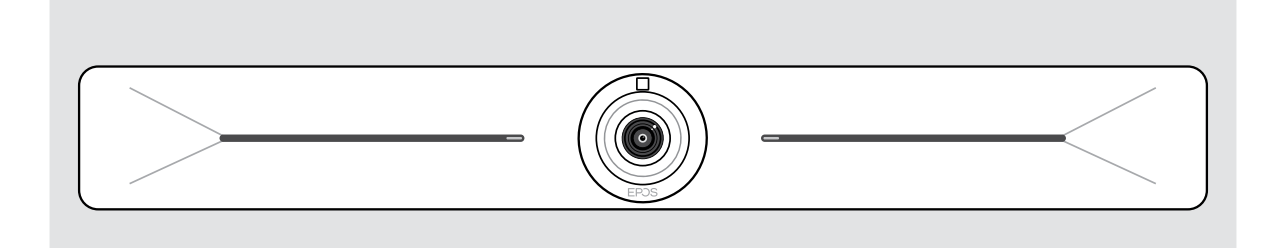

#### EXPAND Vision 5 Videokonferenz-Lösung

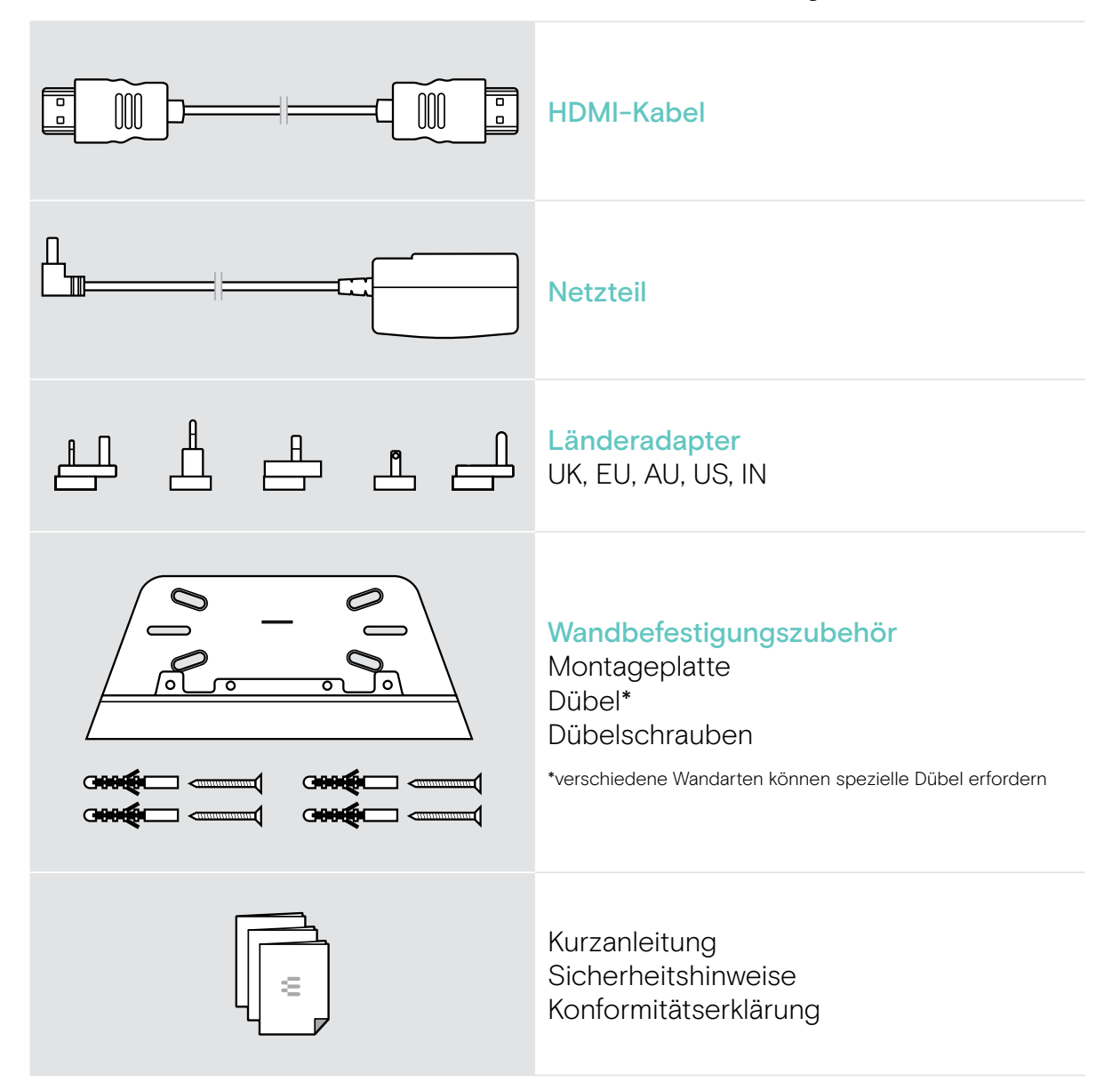

## Vision 5 auf einen Blick

## Videokonferenzlösung auf einen Blick

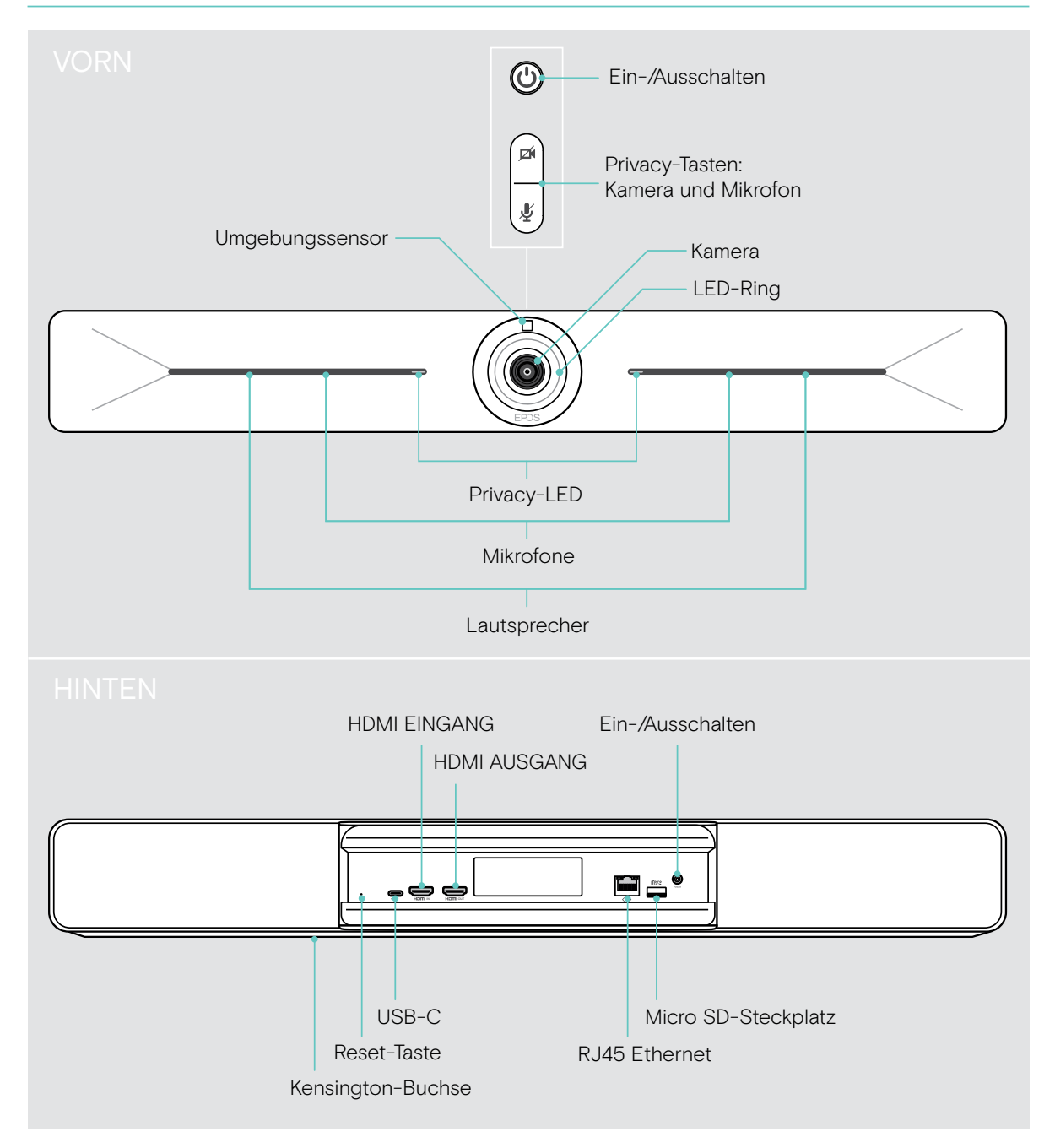

## LEDs auf einen Blick

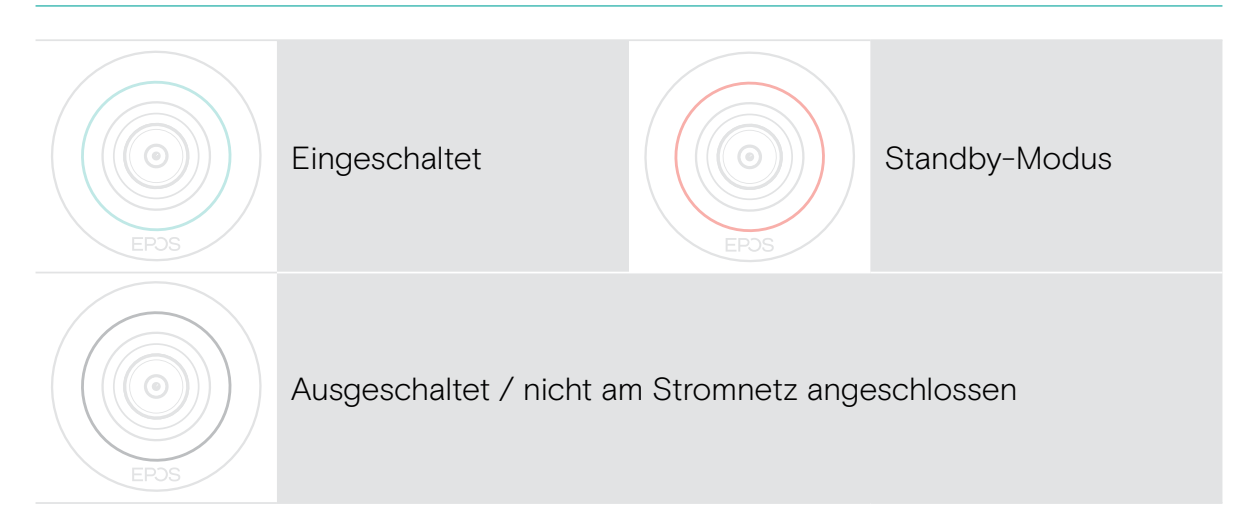

#### Während eines Meetings

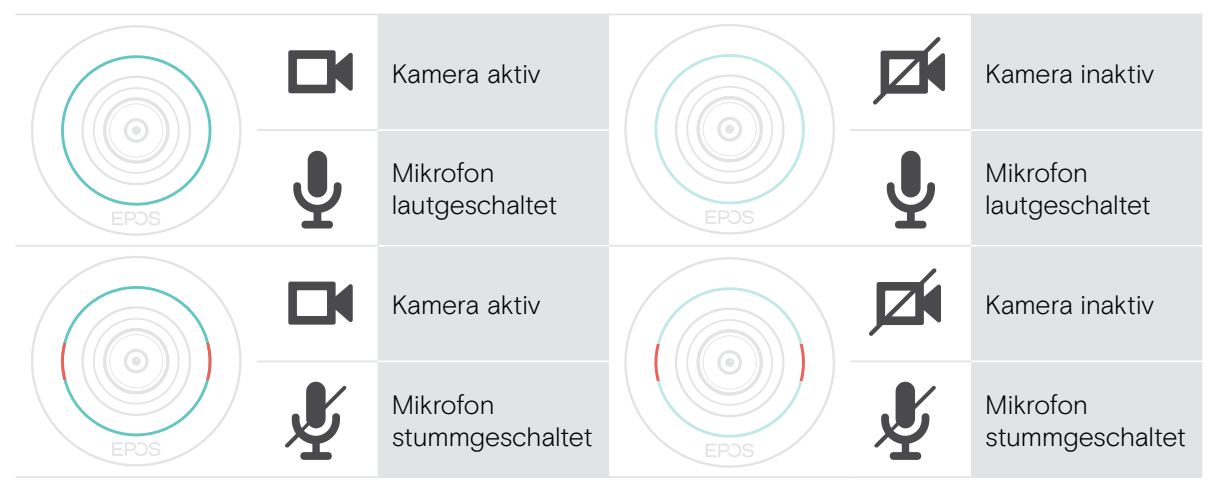

#### Privacy-Modus Kamera/Mikrofon (siehe Seite 28)

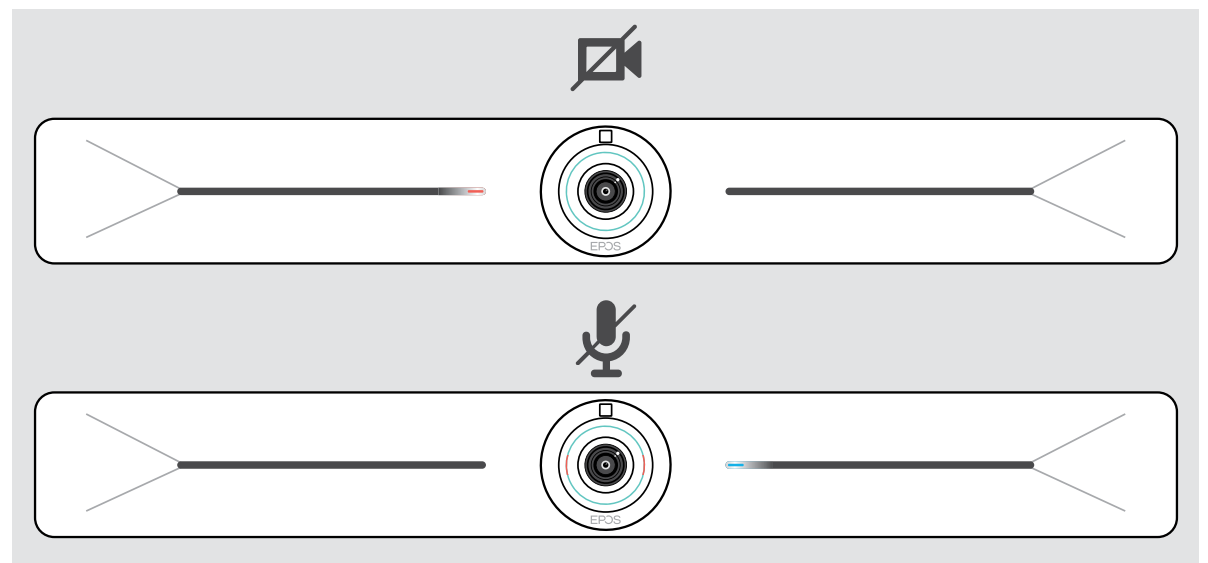

## Platzierung / Montage des Vision 5

## Installationsmöglichkeiten

EXPAND SP 30T kann:

- A an einer Wand montiert werden
- B auf einen Schreibtisch gestellt werden (optionales Zubehör: Tischständer)

![](_page_6_Figure_6.jpeg)

### A Montage des Geräts an einer Wand

VORSICHT

- Gefahr von Unfällen oder Beschädigungen!
- Bohren in z. B. Kabel kann zu Unfällen führen.
- > Prüfen Sie, ob sich Kabel oder Rohre in der Wand befinden.

#### Dieser Wandtyp ist nur ein Beispiel – andere Wandtypen erfordern möglicherweise eine andere Montage.

- 1 Wählen Sie eine Position, bei der die Kamera auf Augenhöhe der Meetingteilnehmer ist Halten Sie die Montageplatte an die Wand, richten Sie sie aus und machen Sie zwei Markierungen
- 2 Bohren Sie zwei oder vier Löcher.
- 3 Setzen Sie die Dübel ein
- 4 Halten Sie die Montageplatte an die Wand und befestigen Sie sie mit den Schrauben. Links beginnen und mit der anderen Schraube in die Waagerechte bringen
- 5 Halten Sie das Gerät fest und schließen Sie die erforderlichen Kabel an, da nach der endgültigen Montage nur noch wenig Platz bleibt > siehe Seite 9
- 6 Positionieren Sie das Gerät und ziehen Sie die Schrauben fest

![](_page_7_Figure_13.jpeg)

## B Gerät auf einen Schreibtisch stellen

- Tischständer einklicken (optionales Zubehör: Vision 5 TTM 01)
- Stellen Sie das Gerät auf Ihren Schreibtisch  $\geq$
- Halten Sie den Standfuß gedrückt und drehen Sie das Gerät so, dass es in Richtung der Meetingteilnehmer zeigt

![](_page_8_Figure_5.jpeg)

## Andere Geräte anschließen / vorbereiten

## Abnehmen / Anbringen der Abdeckung

#### **VORSICHT**

Gefahr besteht, die Kabel zu knicken!

- > Bringen Sie die Abdeckung immer wieder an, da sie eine Zugentlastung für die angeschlossenen Kabel bietet
- Drehen Sie die Schraube um 90° gegen den Uhrzeigersinn, um die Abdeckung zu entriegeln, und nehmen Sie sie ab

![](_page_9_Figure_7.jpeg)

Nachdem Sie Ihre Geräte angeschlossen haben:

Setzen Sie die Abdeckung auf und drehen Sie die Schraube im Uhrzeigersinn, um sie zu verriegeln

![](_page_9_Figure_10.jpeg)

## Verbindungsmöglichkeiten

Die Videokonferenzlösung ist eine All-in-One-Lösung Sie benötigen nur einen Bildschirm, Internetzugang und eine UC-Lösung

![](_page_10_Picture_68.jpeg)

Zusätzlich zu den aufgeführten Geräten können Sie über die unten gezeigten Anschlüsse verschiedene Ein- und Ausgabegeräte mit dem Videokonferenzgerät verbinden

![](_page_10_Figure_5.jpeg)

### Netzwerkoptionen Seite

![](_page_11_Picture_91.jpeg)

![](_page_11_Picture_92.jpeg)

## 1 Anschluss eines Bildschirms

Sie können einen oder zwei Bildschirme anschließen über:

![](_page_12_Picture_3.jpeg)

HDMI Ausgang: Hauptbildschirm/Touchscreen-Schnittstelle

> Schließen Sie das mitgelieferte HDMI-Kabel an HDMI OUT und Ihren Bildschirm an

![](_page_12_Picture_6.jpeg)

USB-C: sekundärer Bildschirm/Touchscreen-Schnittstelle

> Schließen Sie ein USB-C-Kabel an die USB-C-Buchse und Ihren Bildschirm an

![](_page_12_Figure_9.jpeg)

## 2 Verbindung mit einem Netzwerk

EXPAND VISION 3T erfordert einen Internetzugang Sie können das Gerät mit einem Netzwerk verbinden über:

#### WLAN

> Verbindung mit Ihrem WLAN.

![](_page_13_Picture_5.jpeg)

 $\langle \cdots \rangle$ 

#### Ethernet:

> Anschluss eines LAN-Kabel an den Ethernet-Port.

![](_page_13_Figure_8.jpeg)

#### WLAN-Verbindung herstellen

Nachdem das Videokonferenzgerät und Ihr Bildschirm eingeschaltet sind:

Rufen Sie das Menü Einstellungen > Geräteeinstellungen > WLAN auf, um Ihre WLAN-Verbindung zu konfigurieren. Die Administrator-Einstellungen sind passwortgeschützt

![](_page_13_Figure_12.jpeg)

## 3 Anschluss an die Stromversorgung

Wählen Sie einen geeigneten Länderadapter und stecken Sie ihn ein

![](_page_14_Picture_3.jpeg)

Verbinden Sie das Netzteil mit dem Poweranschluss am Gerät und der Steckdose

Das Videokonferenzgerät wird eingeschaltet. Der LED-Ring leuchtet mintgrün auf

![](_page_14_Figure_6.jpeg)

## 4 Anschluss einer Steuerung

Wenn Sie keinen Touchscreen verwenden, benötigen Sie eine Steuerung, z. B. das EPOS EXPAND Control mit Touchscreen oder die Fernbedienung VISION-RC 01T

#### Verbinden des EXPAND Control

Um eine Verbindung zwischen EXPAND Control und Vision 5 herzustellen:

> Befolgen Sie die Schritte im EXPAND Control Benutzerhandbuch.

![](_page_15_Figure_6.jpeg)

#### Anschluss der Fernbedienung VISION-RC 01T – nur Microsoft Teams

Für Microsoft Teams können Sie das komfortable EXPAND Control oder die Fernbedienung verwenden

- Ziehen Sie den Stecker aus der Steckdose und stecken Sie ihn wieder hinein, um das Videokonferenzgerät neu zu starten
- Halten Sie die ZURÜCK- und OK-Taste der Fernbedienung gleichzeitig gedrückt, bis die LED für das Koppeln dauerhaft rot blinkt

Sobald das Videokonferenzgerät neu gestartet wird, wird die Fernbedienung automatisch gekoppelt und die LED der Fernbedienung erlischt

![](_page_16_Picture_6.jpeg)

## Anschluss eines Laptops zum Teilen von Inhalten

![](_page_17_Picture_2.jpeg)

HDMI Eingang:

> Schließen Sie ein HDMI-Kabel an HDMI IN und Ihren Laptop an.

![](_page_17_Picture_5.jpeg)

![](_page_17_Picture_6.jpeg)

So teilen Sie Inhalte: siehe Seite 23

### Weiteres Zubehör anschließen

Sie können mehrere weitere Zubehörteile anschließen, z. B. für die Navigation.

#### USB-C:

> Schließen Sie Ihr kabelgebundenes USB-Gerät an (Tastatur, Maus, Touchscreen-Schnittstelle) Verwenden Sie für USB-A-Geräte z. B. EPOS USB-A auf USB-C® Adapter.

![](_page_18_Picture_5.jpeg)

 $\bullet \xleftarrow{\bullet}$ 

 $m_{\text{S2}}$ 

#### Micro SD:

> Setzen Sie eine Micro-SD-Karte ein, um den internen Speicher zu erweitern

![](_page_18_Figure_8.jpeg)

## Bedienungshinweise – Grundlagen

![](_page_19_Picture_2.jpeg)

Das Videokonferenzgerät schaltet sich automatisch ein, sobald es ans Stromnetz angeschlossen wird. Die LED leuchtet mintgrün auf

Leuchtet sie rot auf, befindet sich das Gerät im Standby-Modus (siehe Seite 19)

### Kamera einstellen

Die Kameralinse ist beweglich und kann eingestellt werden

![](_page_19_Picture_7.jpeg)

#### Verwendung der Funktion Kamera Schwenken/Neigen/Zoom (PTZ)

Sie können die Kameraposition und die digitale Zoomstufe anpassen, um den Meetingraum optimal zu erfassen

> Öffnen Sie das Menü Einstellungen > Geräteeinstellungen > Kamerasteuerungen, um sie anzupassen

![](_page_20_Figure_4.jpeg)

#### Intelligente Framing-Funktion aktivieren

Das Videokonferenzgerät ist mit einer intelligenten Kamerafunktion ausgestattet – powered by EPOS AITM. Diese Funktion stellt das Bild automatisch ein und passt den digitalen Zoom an, um die Konferenzteilnehmer möglichst korrekt zu erfassen Die intelligente Bilderfassung hält die Gesichter der Teilnehmer in der Mitte Die Funktion ist standardmäßig deaktiviert

> Öffnen Sie das Menü Einstellungen > Geräteeinstellungen > Kamerasteuerungen, um es zu aktivieren

![](_page_20_Figure_8.jpeg)

## Lautstärke ändern

VORSICHT Risiko von Hörschäden! Langes Hören bei hoher Lautstärke kann zu dauerhaften Hörschäden führen > Setzen Sie sich nicht ständig hoher Lautstärke aus.

> Passen Sie die Lautstärke in einem Meeting über EXPAND Control oder die Fernbedienung an

![](_page_21_Figure_4.jpeg)

### Mikrofon stummschalten/lautschalten

> Schalten Sie das Mikrofon in einem Meeting über EXPAND Control oder die Fernbedienung stumm oder laut

![](_page_21_Figure_7.jpeg)

## Teilnahme an Meetings/Telefongesprächen

> Nehmen Sie über EXPAND Control oder die Fernbedienung an Videokonferenzen teil

![](_page_22_Picture_3.jpeg)

## Teilen von Inhalten in einem Meeting

Sie können Ihre Inhalte über Ihren UC-Anbieter online (ohne zusätzliches Kabel) oder über ein angeschlossenes HDMI-Kabel teilen Es ist auch möglich, Miracast für die gemeinsame Nutzung lokaler Inhalte zu verwenden

#### Teilen Sie Inhalte von Ihrem Laptop online

Während eines Meetings:

> Starten Sie die Bildschirmfreigabe über Ihre UC-Lösung.

![](_page_23_Picture_6.jpeg)

#### Teilen von Inhalten von Ihrem Laptop über HDMI

![](_page_24_Picture_2.jpeg)

#### HDMI Eingang:

- > Schließen Sie ein HDMI-Kabel an HDMI IN und Ihren Laptop an.
- > Starten Sie die Bildschirmfreigabe über Ihre UC-Lösung.

![](_page_24_Figure_6.jpeg)

#### Spiegeln des Bildschirms

Mit Miracast können Sie Inhalte auf dem angeschlossenen Bildschirm anzeigen, z. B. über die Funktion "Projekt" in Windows.

![](_page_24_Picture_9.jpeg)

Diese Funktion dient zur Weitergabe lokaler Inhalte, nicht zur Verbreitung von Inhalten in Video-Meetings

Der Screencast-Name des Geräts kann im Einstellungsmenü geändert werden

## **Wissenswertes**

## Verwenden eines optionalen Kensington®-Schlosses

Sie können Ihr Speakerphone z.B. auf einem Tisch im Tagungsraum mit einem optionalen Kensington-Schloss sichern

> Befolgen Sie die Anweisungen für Ihr Kensington-Schloss, um es am Boden zu befestigen

![](_page_25_Figure_5.jpeg)

## Standby-Modus und Aufwecken

Das Videokonferenzgerät schaltet sich automatisch ein, sobald es ans Stromnetz angeschlossen wird

Videokonferenzgerät wechselt in den Standby-Modus, wenn:

- der Bewegungssensor keine Aktivität im Meetingraum feststellt oder
- Sie den Timer für die Hintergrundbeleuchtung in den Einstellungen aktiviert haben (siehe Seite 29) oder
- Sie die Ein-/Aus-Taste auf der Oberseite des Videokonferenzgeräts oder auf dem verbundenen EXPAND Control/der Fernbedienung drücken Der LED-Ring leuchtet gedimmt rot

![](_page_26_Figure_7.jpeg)

![](_page_27_Picture_1.jpeg)

Stellt der Bewegungssensor eine Bewegung im Raum fest, wachen das Videokonferenzgerät und die verbundenen Geräte automatisch auf

Der LED-Ring leuchtet mintgrün auf

![](_page_27_Picture_4.jpeg)

Um das Videokonferenzgerät manuell aufzuwecken:

Drücken Sie die Ein-/Aus-Taste am angeschlossenen EXPAND Control/an der Fernbedienung

![](_page_27_Figure_7.jpeg)

O)

## Verwendung der Privacy-Tasten

Für zusätzliche Privatsphäre ist das Videokonferenzgerät mit Tasten zur Deaktivierung der Kamera und/oder Mikrofone ausgestattet

Drücken Sie die Taste auf dem Gerät, um die Kamera oder Mikrofone zu aktivieren/deaktivieren

![](_page_28_Picture_4.jpeg)

Wenn der Privacy-Modus aktiviert ist, kann er nur über die Privacy-Tasten aktiviert werden

Die Tasten sind für zusätzliche Privatsphäre gedacht und sind nicht für die Verwendung bei Video-Meetings bestimmt

## Vision 5 Einstellungen ändern

Das Einstellungsmenü auf dem Bildschirm wird z. B. für die Einrichtung, Konfiguration und Personalisierung des Geräts verwendet – zum Beispiel:

- Netzwerk- und Wireless-Geräteverbindungen
- Kamerasteuerung
- Displayeinstellungen
- Sprache

Î.

Die Administrator-Einstellungen sind passwortgeschützt

![](_page_29_Picture_8.jpeg)

## Wartung und Aktualisierung von Produkten

## Reinigung der Produkte

#### **VORSICHT**

Flüssigkeit kann die Elektronik des Produkts beschädigen!

Flüssigkeiten, die in das Gehäuse des Gerätes gelangen, können einen Kurzschluss verursachen und die Elektronik beschädigen

- > Halten Sie Flüssigkeiten jeglicher Art von dem Produkt fern.
- Verwenden Sie keine Reinigungs- oder Lösungsmittel
- > Verwenden Sie zum Reinigen des Produkts nur ein trockenes Tuch.
- > Verwenden Sie ein feuchtes Tuch zum Reinigen der Linse.

![](_page_30_Picture_10.jpeg)

## Firmware-Updates

Updates für EXPAND Vision 5 werden über Ihre UC-Lösung bereitgestellt und automatisch heruntergeladen und installiert – sobald sie vom IT-Administrator aktiviert wurden

## Bei Problemen

![](_page_31_Picture_297.jpeg)

Tritt ein Problem auf, das in der vorstehenden Tabelle nicht aufgeführt ist oder kann das Problem mit den Lösungsvorschlägen nicht gelöst werden, wenden Sie sich bitte an Ihren lokalen EPOS Partner

Einen EPOS Servicepartner in Ihrem Land finden Sie unter eposaudio.com.

#### Wiederherstellen der Werkseinstellungen (Hard Reset)

- > Halten Sie die Reset-Taste, z. B. mit einer Büroklammer, gedrückt.
- > Ziehen Sie den Netzstecker aus der Steckdose und warten Sie 10 Sekunden.
- > Stecken Sie das Netzteil wieder ein.
- > Lassen Sie die Reset-Taste los.

Die Werkseinstellungen der Video-Konferenzlösung sind wiederhergestellt Die LED leuchtet auf und der Assistent erscheint auf dem Bildschirm

![](_page_32_Figure_7.jpeg)

# EPOS

![](_page_33_Picture_1.jpeg)

## DSEA A/S

Kongebakken 9, DK-2765 Smørum, Denmark eposaudio.com

Publ. 08/22, A01